# Class Demand Report Training Manual

# The University of Utah - Office of the Registrar

## Contents:

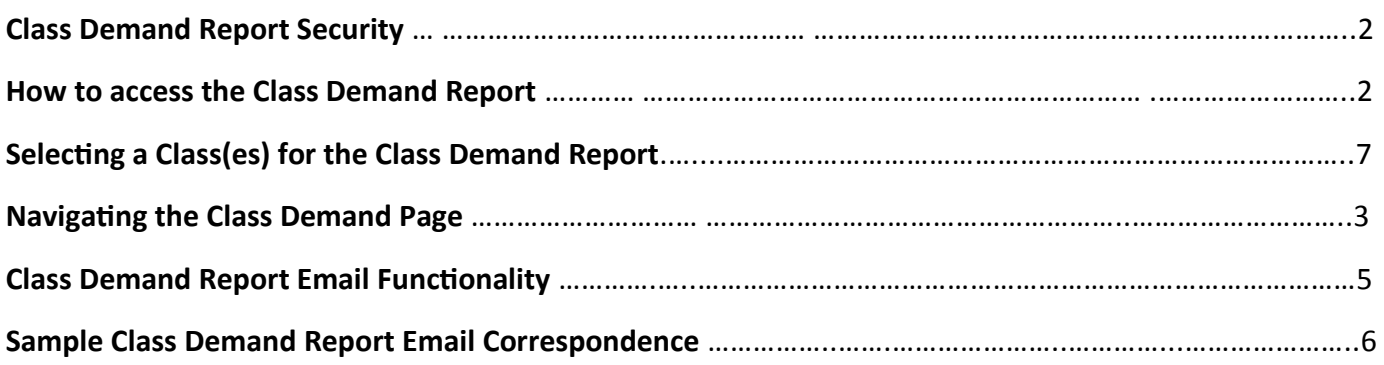

#### **Class Demand Report Security:**

 To get access to the Class Demand Report, the department contact will have to complete the "CIS Class Tools Security Authorization" form. The Class Demand Report box will need to be checked, and the security options of View, or View/Email will need to be marked. View allows only view access, where View/Email allows the user to email the students connected to the shopping cart data. (Security can be based on subject code and catalog number and section number).

#### **How to access the Class Demand Report:**

- Go to www.utah.edu
- Click on the "Campus Information Services" (CIS) icon found at the bottom of the page.

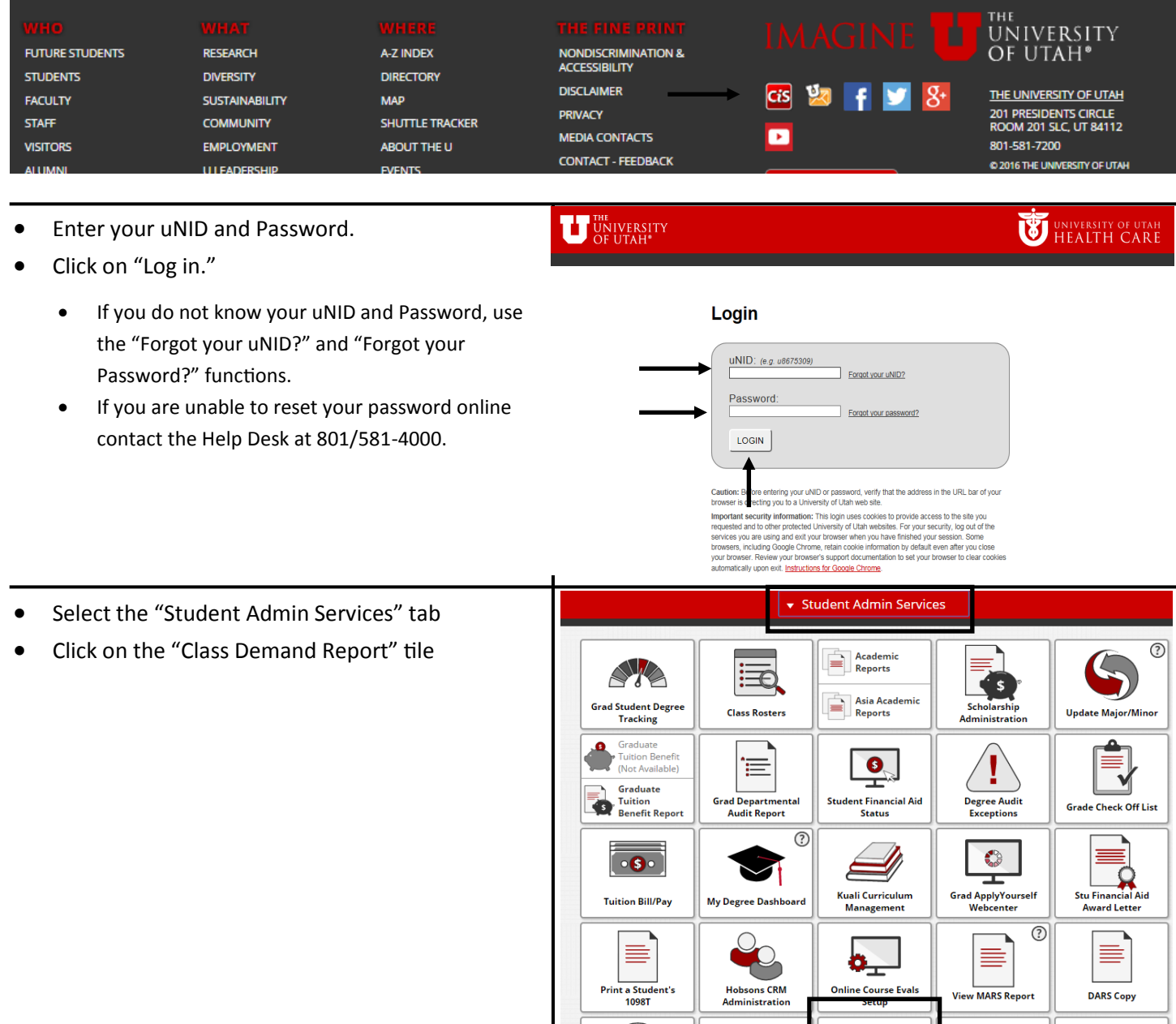

 $\mathsf{I}\Gamma$ **View Student** 

Gradual on Statu N

**Class Majors** 

≣

**Class Demand Repor** 

Admissions Sun

**Class Security Fo** 

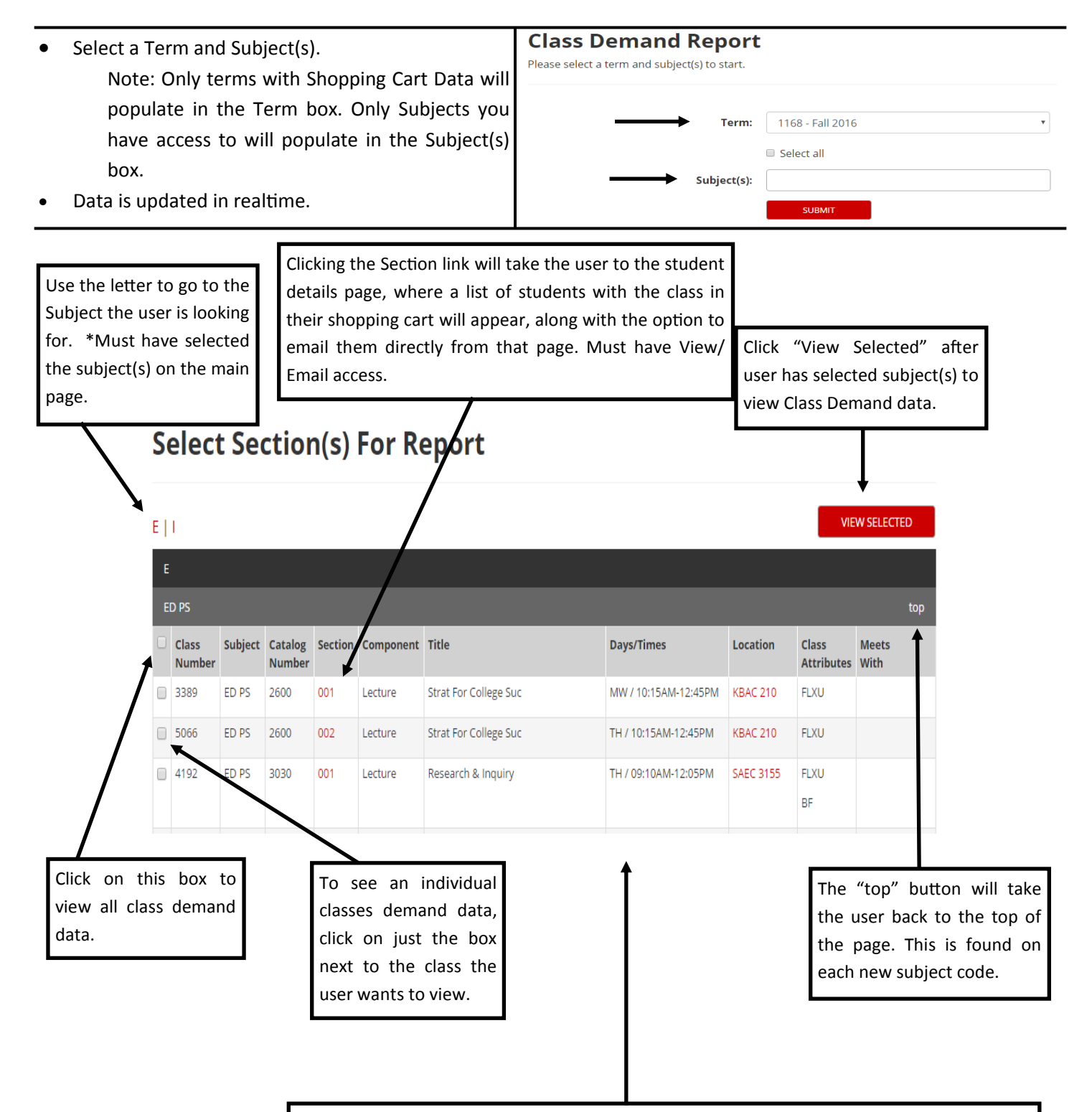

The "Select Section(s) For Report" page consists the Class Number, Subject Code, Catalog Number, Section Number, Component, Title, Days/Times, Location , Class Attributes, and the classes a specific course meets with. A class will only appear on this page if it has a room, day, and time connected with it. The exception to this are online courses and cancelled courses. Online courses will have a class attribute identifying them as ONLN, and cancelled classes will say "Cancelled Class" in the Days/Times column.

#### **Navigating the Class Demand Report:**

#### **Definitions**

Shopping Cart– Students who currently not enrolled in the class, but have the class in their shopping cart. Wait List - Students who are currently not enrolled in the class, but are waitlisted in the class. Total Enroll - Total students currently enrolled in class.

Enrollment Capacity - enrollment capacity placed on class by department.

Demand - Takes the Total Enroll and compares it to the Enrollment Capacity. The Demand is the excess of the Student Enroll+Student Count, compared to the Enrollment Capacity.

Actual Demand - Similar to Demand, but only Includes students who are not enrolled in another section of the course Room Capacity - Actual room capacity.

Over/Under Rm Cap– Compares the Room Capacity to the Enrollment Capacity, and calculates if the Demand will exceed the room capacity available. >0 under, <0 over. If the class is over, this would be a good time to request a bigger room to meet the demand of the class.

Consent - N = No consent; D = Department; I = Instructor Consent.

Seats Available– This takes the Enrollment Capacity and the Total Enroll and allows the user to see how many seats are still available for students to enroll in according to the Enrollment Capacity placed on the class by the department. Unmet Demand –The total Demand added up for each class pulled in.

Actual Unmet Demand - The total Actual Demand added up for each class pulled in.

Rm Cap Seats Available - Takes the Room Capacity and the Total Enroll and determines the space available in the classes still. Note: Does not include ONLN section data.

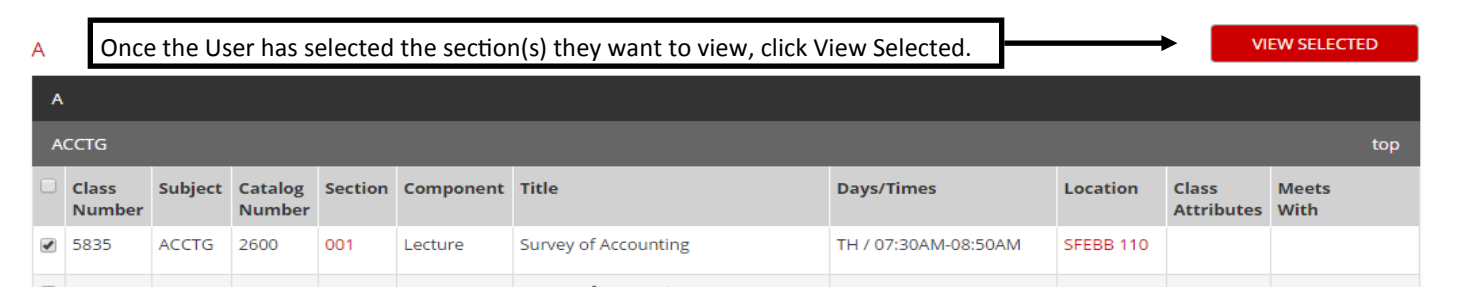

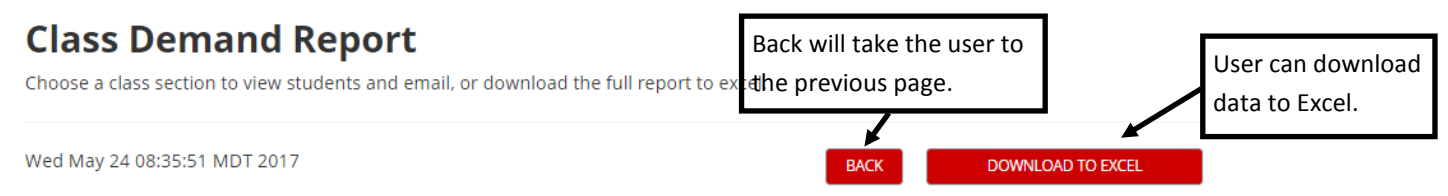

Term: 1178 | Subject: ACCTG | Catalog Number: 2600 | Title: Survey of Accounting

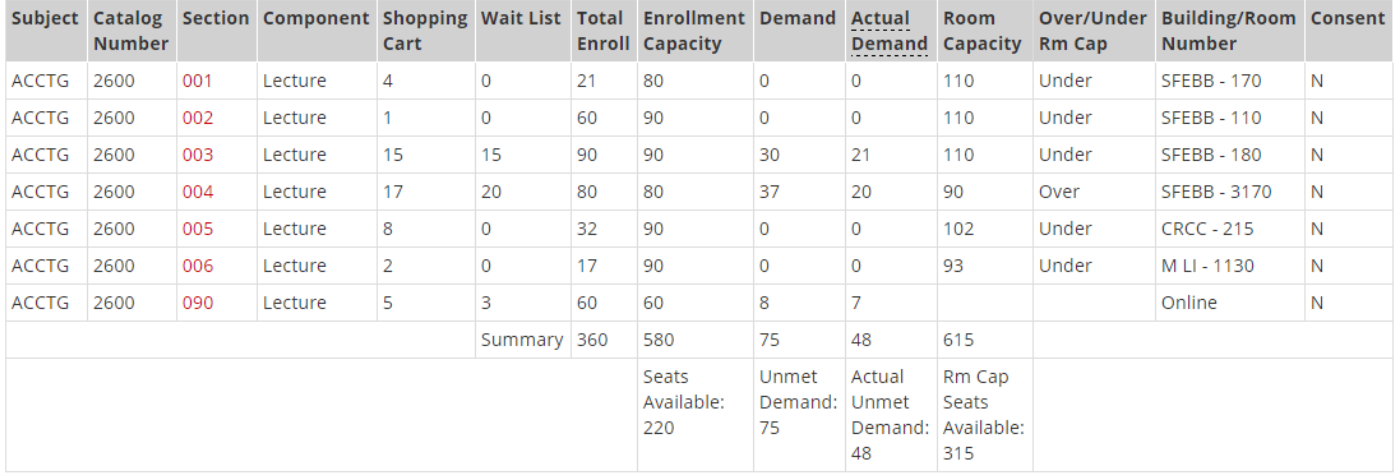

### **Class Demand Report Email Functionality:**

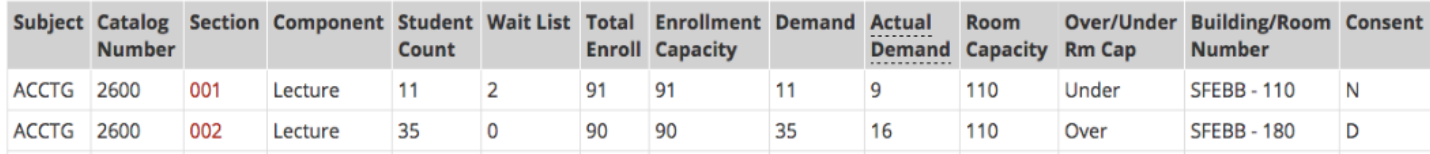

On any page where the section link is hyperlinked, user can click on the section number and go to the student information page. User must have View/Email access. This link allows the user the option to email the students who have the class in their shopping cart.

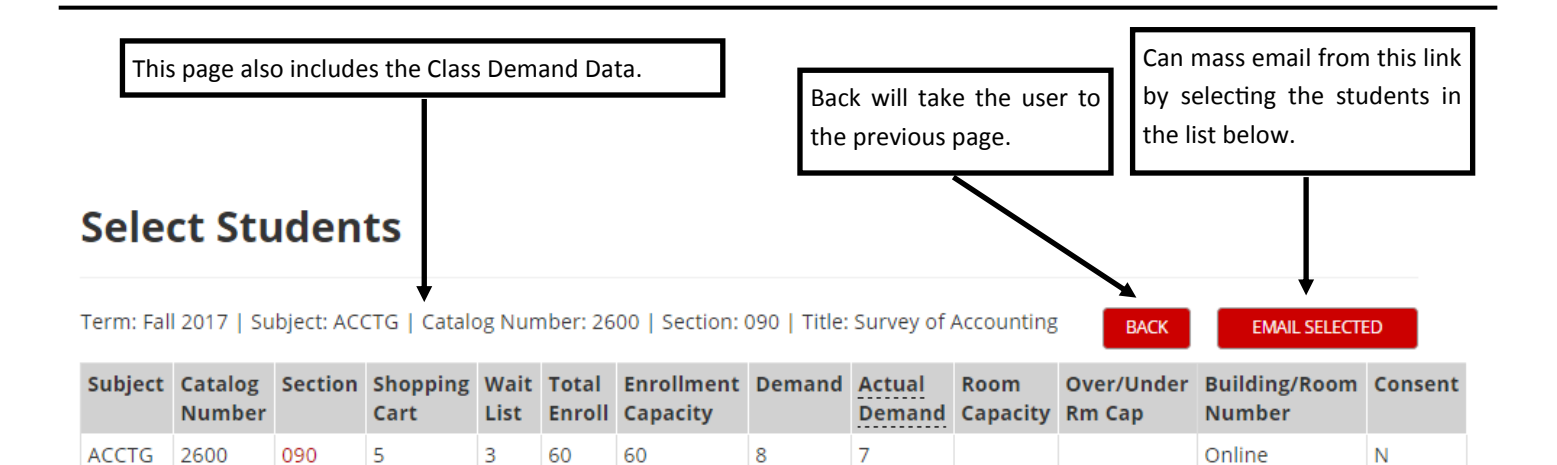

#### **Shopping Cart**

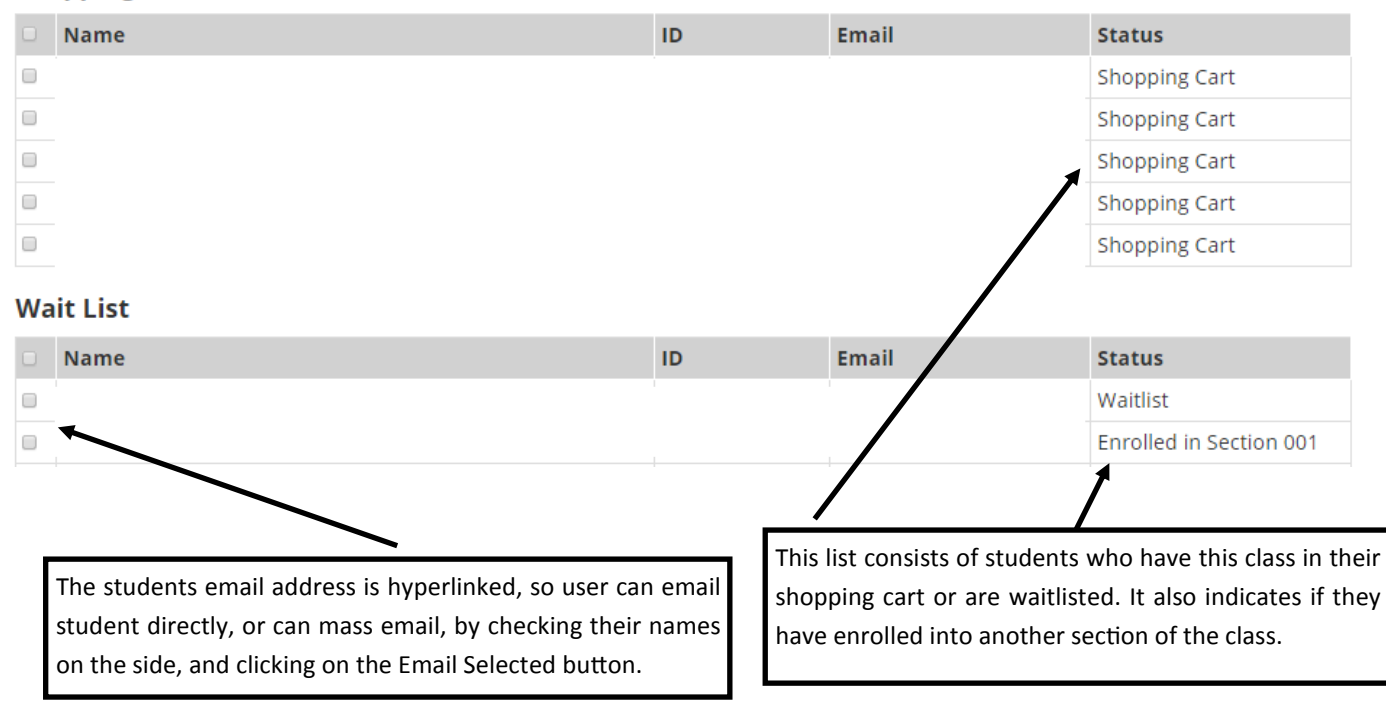

By clicking Email Selected, the user has the opportunity to send an email to the student(s) selected. User can also send individual emails by clicking the students email address on the student information page.

## **Send Email**

Term: Fall 2016 | Subject: ACCTG | Catalog Number: 2600 | Section: 001 | Title: Survey of Accounting

Your message will be sent to the umail on file for all the students you selected. You will be sent a copy of your message. Please enter your email subject and message and press "Send Email".

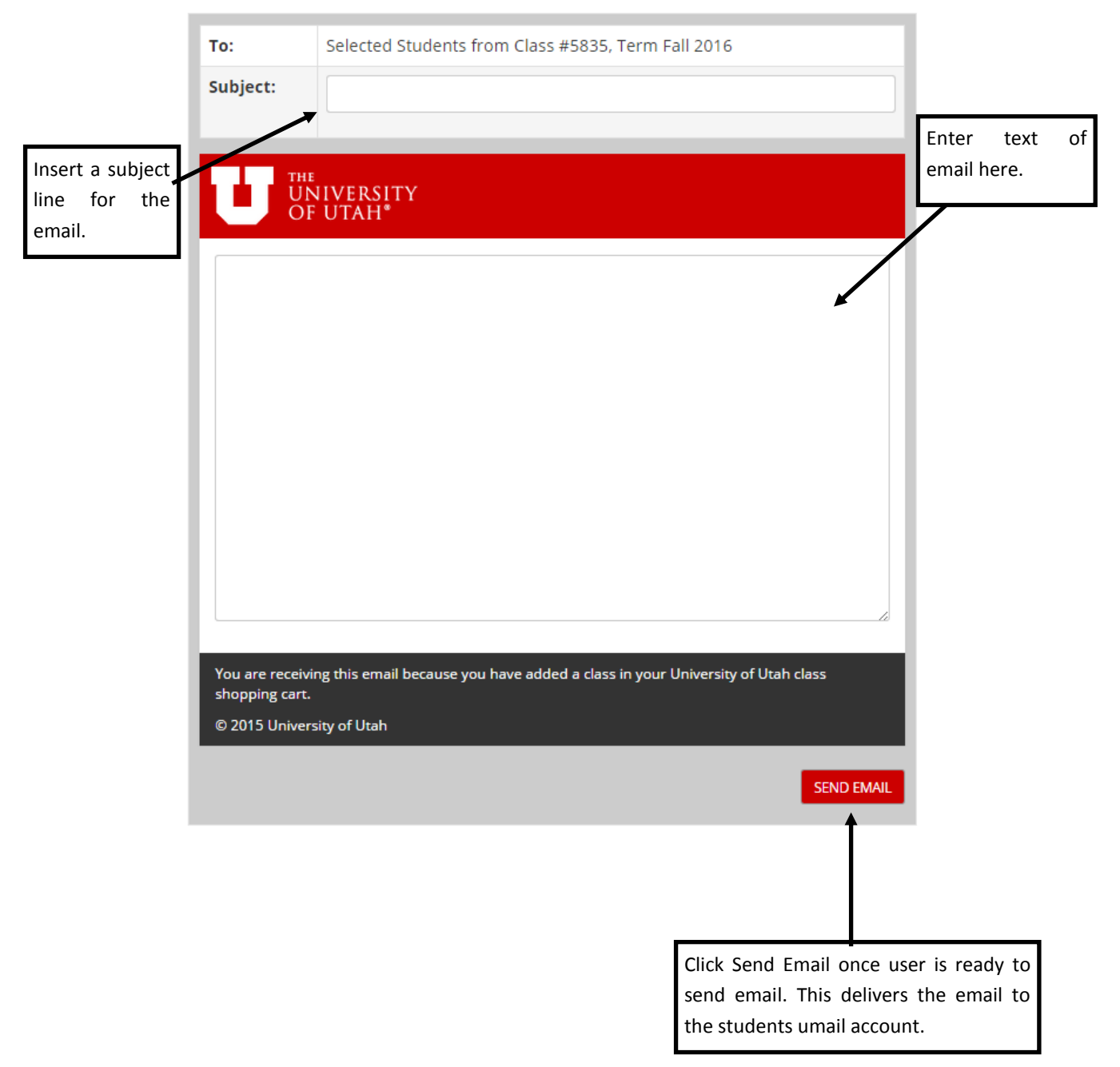